# The Security Hardening Guide for the NPort 5000 Series

Moxa Technical Support Team <u>support@moxa.com</u>

## Contents

| 1 | Intro                                   | oduction                                    | 2  |  |
|---|-----------------------------------------|---------------------------------------------|----|--|
| 2 | Gene                                    | eral System Information                     | 3  |  |
|   | 2.1                                     | Basic Information About the Device          | 3  |  |
|   | 2.2                                     | Deployment of the Device                    |    |  |
|   | 2.3                                     | Security Threats                            |    |  |
|   | 2.4                                     | Security Measures                           | 6  |  |
| 3 | Configuration and Hardening Information |                                             |    |  |
|   | 3.1                                     | TCP/UDP Ports and Recommended Services      |    |  |
|   | 3.2                                     | Account Management                          |    |  |
|   | 3.3                                     | Accessible IP List                          | 15 |  |
|   | 3.4                                     | Logging and Auditing                        | 16 |  |
| 4 | Patc                                    | hing/Upgrades                               |    |  |
|   | 4.1                                     | Patch Management Plan                       | 17 |  |
|   | 4.2                                     | Firmware Upgrades                           |    |  |
| 5 | Secu                                    | rity Information and Vulnerability Feedback |    |  |

Copyright © 2022 Moxa Inc.

Released on Oct 31, 2022

#### About Moxa

Moxa is a leading provider of edge connectivity, industrial computing, and network infrastructure solutions for enabling connectivity for the Industrial Internet of Things. With 35 years of industry experience, Moxa has connected more than 82 million devices worldwide and has a distribution and service network that reaches customers in more than 80 countries. Moxa delivers lasting business value by empowering industry with reliable networks and sincere service for industrial communications infrastructures. Information about Moxa's solutions is available at <a href="https://www.moxa.com">www.moxa.com</a>.

#### How to Contact Moxa

Tel: 1-714-528-6777 Fax: 1-714-528-6778

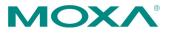

# **1** Introduction

This document provides guidelines on how to configure and secure the NPort 5000 Series. You should consider the recommended steps in this document as best practices for security in most applications. It is highly recommended that you review and test the configurations thoroughly before implementing them in your production system to ensure that your application is not negatively impacted.

# 2 General System Information

## 2.1 Basic Information About the Device

| Model                   | Function              | Operating System      | Firmware Version       |
|-------------------------|-----------------------|-----------------------|------------------------|
| NPort 5000A Series      | General purpose       | Moxa Operating System | Version 1.6 and later  |
| NPort 5110              | General purpose       | Moxa Operating System | Version 2.10 and later |
| NPort 5130/5150         | General purpose       | Moxa Operating System | Version 3.9 and later  |
| NPort 5200 Series       | General purpose       | Moxa Operating System | Version 2.12 and later |
| NPort 5400 Series       | General purpose       | Moxa Operating System | Version 3.14 and later |
| NPort 5600-DT Series    | General purpose       | Moxa Operating System | Version 2.8 and later  |
| NPort 5600-DTL Series   | Entry level           | Moxa Operating System | Version 1.6 and later  |
| NPort 5600 Series       | Rackmount             | Moxa Operating System | Version 3.10 and later |
| NPort 5000AI-M12 Series | Railway               | Moxa Operating System | Version 1.5 and later  |
| NPort IA5000 Series     | Industrial automation | Moxa Operating System | Version 1.7 and later  |
| NPort IA5000A Series    | Industrial automation | Moxa Operating System | Version 1.7 and later  |

The NPort 5000 Series is a device server specifically designed to allow industrial devices to be directly accessible from the network. Thus, legacy devices can be transformed into Ethernet devices, which then can be monitored and controlled from any network location or even the Internet. Different configurations and features are available for specific applications, such as protocol conversion, Real COM drivers, and TCP operation modes, to name a few. It uses TLS protocols to transmit encrypted serial data over Ethernet.

Moxa Operating System (MOS) is an embedded proprietary operating system, which is only executed in Moxa edge devices. Because the MOS operating system is not freely available, the chances of malware attacks are significantly reduced.

## 2.2 Deployment of the Device

You should deploy the NPort 5000 Series behind a secure firewall network that has sufficient security features in place to ensure that networks are safe from internal and external threats.

Make sure that the physical protection of the NPort devices and/or the system meets the security needs of your application. Depending on the environment and the threat situation, the form of protection can vary significantly.

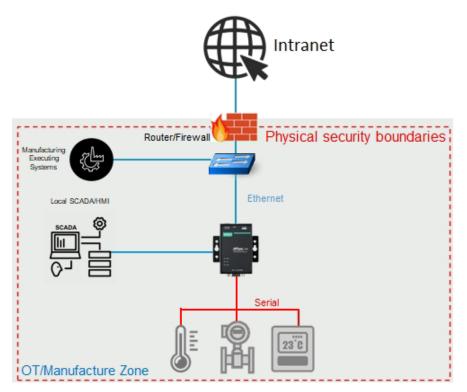

## 2.3 Security Threats

The security threats that can harm NPort 5000 Series are as follows:

#### 1. Attacks over the network

Threats from individuals without any rights to the NPort 5000 Series via networks such as intranets.

#### 2. Direct attacks through operation

Threats where individuals without any rights to the NPort 5000 Series directly operate a device to affect the system and steal important data.

#### 3. Theft of the NPort or data

Threats where an NPort 5000 Series or data is stolen, and important data is analyzed.

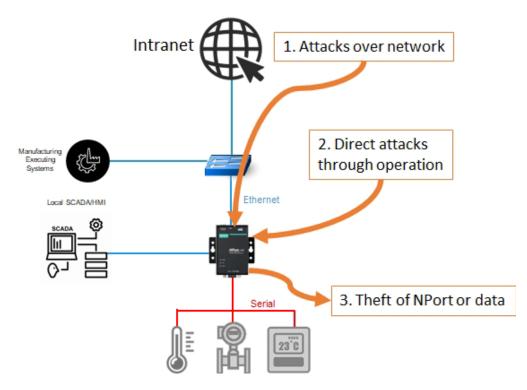

## 2.4 Security Measures

To fend off security threats, we arranged security measures applied in security guides for the general business network environment and identified a set of security measures for the NPort 5000 Series. The security measures are classified into three security types. The following table describes the security measures and the threats that each measure handles.

| Security Mencure         | Subatagan                                                              | Threat Handled |     |     |  |  |
|--------------------------|------------------------------------------------------------------------|----------------|-----|-----|--|--|
| Security Measure         | Subcategory                                                            | 1              | 2   | 3   |  |  |
| Access Control           | -                                                                      | Yes            | Yes | No  |  |  |
| Stopping unused services | -                                                                      | Yes            | No  | No  |  |  |
|                          | Disabling the built-in Administrator account or changing its user name | Yes            | Yes | No  |  |  |
|                          | IT firewall tuning                                                     | Yes            | No  | No  |  |  |
|                          | Hiding the last logon user name                                        | Yes            | Yes | No  |  |  |
|                          | Applying the software restriction policies                             | Yes            | Yes | No  |  |  |
| Changing IT environment  | Applying AutoRun restrictions                                          | No             | Yes | No  |  |  |
| settings                 | Applying the StorageDevicePolicies<br>function                         | No             | Yes | Yes |  |  |
|                          | Disabling USB storage devices                                          | No             | Yes | Yes |  |  |
|                          | Disabling NetBIOS over TCP/IP                                          | Yes            | No  | No  |  |  |
|                          | Applying the password policy                                           | Yes            | Yes | No  |  |  |
|                          | Applying the audit policy                                              | Yes            | Yes | No  |  |  |
|                          | Applying the account lockout policy                                    | Yes            | Yes | No  |  |  |

**Note** 1. Attacks over the network.

- 2. Direct attacks through the operation.
- 3. Theft of the NPort or data.

To defend against the theft of the NPort or data, we recommend you to use the NPort 5000 Series within a secure local network, as mentioned above. We also suggest you to enable the Accessible IP List function (for more details, please refer to chapter 3.3) to only allow the necessary hosts/IPs to access the device and protect the device from attacks of unknown clients.

# 3 Configuration and Hardening Information

For security reasons, account and password protection is enabled by default, so you must provide the correct account and password to unlock the device before entering the web console of the gateway.

The default account and password are **admin** and **moxa** (both in lowercase letters), respectively. Once you are successfully logged in, a pop-up notification will appear to remind you to change the password in order to ensure a higher level of security.

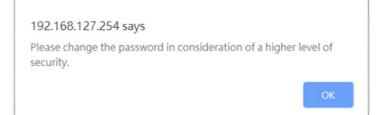

Copyright © 2022 Moxa Inc.

## **3.1 TCP/UDP Ports and Recommended Services**

Refer to the table below for all the ports, protocols, and services that are used to communicate between the NPort 5000 Series and other devices.

| Service Name         | Option          | Default<br>Settings | Туре | Port Number  | Remark & Description                                                                                                    |
|----------------------|-----------------|---------------------|------|--------------|----------------------------------------------------------------------------------------------------|
| Moxa Command         | Enable/Disable  | Enable              | ТСР  | 14900, 4900  | For Moxa utility                                                                                                    |
| (DSCI)               | Ellable/Disable | LIIADIe             | UDP  | 4800         | communication                                                                                                    |
| DNS_wins             | Enable          | Enable              | UDP  | 53, 137, 949 | Processing DNS and WINS (Client) data                                                                                             |
| SNMP agent           | Enable/Disable  | Enable              | UDP  | 161          | SNMP handling routine                                                                                                    |
| HTTP server          | Enable/Disable  | Enable              | ТСР  | 80           | Web console                                                                                                    |
| HTTPS server         | Enable/Disable  | Enable              | ТСР  | 443          | Secured web console                                                                                                    |
| Telnet server        | Enable/Disable  | Disable             | ТСР  | 23           | Telnet console                                                                                                    |
| DHCP client          | Enable/Disable  | Disable             | UDP  | 68           | The DHCP client needs to<br>acquire the system IP<br>address from the server                                                      |
| SNTP                 | Enable/Disable  | Disable             | UDP  | Random Port  | Synchronize time settings<br>with a time server<br>This function is not<br>available for the<br>5100/5100A/5200/<br>5200A Series. |
| Remote System<br>Log | Enable/Disable  | Disable             | UDP  | Random Port  | Send the event log to a remote log server                                                                                         |

| Operation Mode                 | Option         | Default<br>Settings | Туре | Port Number                                                                                       | Remark &<br>Description             |
|--------------------------------|----------------|---------------------|------|---------------------------------------------------------------------------------------------------|-------------------------------------|
| Real COM Mode                  | Enable/Disable | Enable              | тср  | 950+ (Serial port No<br>1)<br>966+ (Serial port No<br>1)                                          |                                     |
| RFC2217 Mode                   | Enable/Disable | Disable             | ТСР  | User-defined (default:<br>4000+Serial port No.)                                                   | Only available in<br>certain models |
| TCP Server Mode                | Enable/Disable | Disable             | ТСР  | User-defined (default:<br>4000+Serial port No.)<br>User-defined (default:<br>966+Serial port No.) |                                     |
| UDP Mode                       | Enable/Disable | Disable             | UDP  | User-defined (default:<br>4000+Serial port No.)                                                   |                                     |
| Pair Connection<br>Master Mode | Enable/Disable | Disable             | ТСР  | User-defined (default:<br>4000+Serial port No.)                                                   | Only available in<br>certain models |
| Pair Connection<br>Slave Mode  | Enable/Disable | Disable             | ТСР  | User-defined (default:<br>4000+Serial port No.)                                                   | Only available in<br>certain models |
| Ethernet Modem<br>Mode         | Enable/Disable | Disable             | ТСР  | User-defined (default:<br>4000+Serial port No.)                                                   |                                     |
| Reverse Telnet<br>Mode         | Enable/Disable | Disable             | ТСР  | User-defined (default:<br>4000+Serial port No.)                                                   |                                     |
| Disabled Mode                  | Enable/Disable | Disable             | N/A  | N/A                                                                                               |                                     |

For security reasons, disable unused services. After initial setup, use services with stronger security for data communication. Refer to the table below for the suggested settings.

| Service Name Suggested Settings |         | Туре | Port Number  | Security Remark                                                                                   |  |  |
|---------------------------------|---------|------|--------------|---------------------------------------------------------------------------------------------------|--|--|
| Moxa Command                    | Disable | ТСР  | 14900, 4900  | Disable this service as it is not commonly                                                        |  |  |
| (DSCI)                          | Disable | UDP  | 4800         | used                                                                                              |  |  |
| DNS_wins                        | Enable  | UDP  | 53, 137, 949 | A necessary service to get IP; cannot be disabled                                                 |  |  |
| SNMP                            | Disable | UDP  | 161          | Suggest to manage NPort via HTTPS console                                                         |  |  |
| HTTP Server                     | Disable | ТСР  | 80           | Disable HTTP to prevent plain text transmission                                                   |  |  |
| HTTPS Server                    | Enable  | ТСР  | 443          | Encrypted data channel with trusted certificate for NPort configuration                           |  |  |
| Telnet Server                   | Disable | ТСР  | 23           | Disable this service as it is not commonly used                                                   |  |  |
| DHCP Client                     | Disable | UDP  | 67, 68       | Assign an IP address manually for the device                                                      |  |  |
| SNTP Client                     | Disable | UDP  | Random Port  | Suggest to use the SNTP server for secure time synchronization                                    |  |  |
| Remote System<br>Log            | Enable  | UDP  | Random Port  | Suggest using a system log server to<br>store all the logs from all the devices in<br>the network |  |  |

For console services, we recommend the following:

| НТТР         | Disable |
|--------------|---------|
| HTTPS        | Enable  |
| Telnet       | Disable |
| Moxa Command | Disable |

To enable or disable these services, log in to the HTTP/HTTPS console and select **Basic Settings > Console Settings**.

| Console Settings                   |            |         |
|------------------------------------|------------|---------|
| HTTP console                       | Enable     | Disable |
| HTTPS console (support TLS v1.2)   | Enable     |         |
| TLS v1.0/v1.1 for HTTPS console    | ◯ Enable   | Disable |
| Telnet console                     | ◯ Enable   | Disable |
| Serial console                     | ◯ Enable   | Disable |
| Moxa Service                       | ◯ Enable   | Disable |
| Maximum Login Users For HTTP+HTTPS | 6 (1~6)    |         |
| Auto Logout Setting (min)          | 5 (1~1440) |         |
| Reset button protect               | No         | ◯ Yes   |

#### Moxa Tech Note

 To disable the SNMP agent service, For the SNMP agent service, log in to the HTTP/HTTPS console and select Administration > SNMP Agent, then select Disable for SNMP., then . Then, select Disable for the SNMP agent service.

| Configuration                  |                    |                      |
|--------------------------------|--------------------|----------------------|
| SNMP                           | 🔿 Enable 🧿 Disable |                      |
| Read community string          | ••••••             | (max: 31 characters) |
| Write community string         | •••••              | (max: 31 characters) |
| Contact name                   |                    |                      |
| Location                       |                    |                      |
| SNMP agent version             | 🗹 v1 🗹 v2 🗹 v3     |                      |
| Read only user name            |                    |                      |
| Read only authentication mode  | Disable 🗸          |                      |
| Read only password             |                    | (max: 31 characters) |
| Read only privacy mode         | Disable 🗸          |                      |
| Read only privacy              |                    | (max: 31 characters) |
| Read/write user name           |                    |                      |
| Read/write authentication mode | Disable 🗸          |                      |
| Read/write password            |                    | (max: 31 characters) |
| Read/write privacy mode        | Disable 🗸          |                      |
| Read/write privacy             |                    | (max: 31 characters) |
|                                |                    |                      |

To disable the the SNTP service server, log in to the HTTP/HTTPS/Telnet console and select **Basic Settings,** and keep the **Time server** setting empty. This will disable the SNTP service.. Then, keep the Time server empty as **Disable** for the SNTP Server.

| Time Settings |                                                                                                |
|---------------|------------------------------------------------------------------------------------------------|
| Time zone     | $\Bigl[ \text{(GMT)Greenwich Mean Time: Dublin, Edinburgh, Lisbon, London } \checkmark \Bigr]$ |
| Time          | 2020 / 6 / 30 15 : 48 : 8 Modify                                                               |
| Time server   |                                                                                                |

For the remote system log server, it depends on your network architecture. We
recommend your network administrator to have a Log Server to receive the log
messages from the device. In this case, log in to the HTTP/HTTPS/SSH/Telnet
console, select Remote Log Server, and input the IP address of the Log Server in
the SYSLOG server field. If your network doesn't have one, keep it empty (disable
Remote System Log Server).

#### **Remote Log Server**

| Configuration   |               |
|-----------------|---------------|
| SYSLOG server   |               |
| SYSLOG facility | local use 0 🗸 |
| SYSLOG severity | Emergency 🗸   |
|                 |               |
| Submit          |               |

For the operation mode services, it depends on how you bring your serial device to the Ethernet network. For example, if your host PC uses a legacy software to open a COM port to communicate with the serial device, then the NPort will enable the Real COM mode for this application. If you don't want the NPort to provide such a service, log in to the HTTP/HTTPS/SSH/Telnet console, **select Serial Port Settings > Port # > Operation Modes**, and then select **Disable**.

| • Operation Modes |          |   |  |      |
|-------------------|----------|---|--|------|
| Port 1            |          |   |  |      |
| Operation mode    | Disable  | ~ |  |      |
| <br>              | <b>.</b> |   |  | <br> |

**Note** For each instruction above, click the **Submit** button to save your changes, then restart the NPort device so the new settings will take effect.

#### Moxa Tech Note

## 3.2 Account Management

Through the administration account, admin, log in to NPort 5000 Series and perform configuration settings. To change the default password (moxa), please log in to the HTTP/HTTPS/Telnet console and select Administration > Account Management > User Account. Click on the 'admin' account row, and select 'Edit' in the top toolbar. Input the old password in the Password field and the new password in Confirm Password field (at least 4 characters) to change the password. A screenshot of the GUI for the web console is shown below.

|                 | 🛟 Add 💉 Edit 🏢 I | Delete 🖹 Save/Re | estart |                 |
|-----------------|------------------|------------------|--------|-----------------|
| Active          | Account Name     | e User Level     |        |                 |
| ~               | admin            | Read Write       |        |                 |
|                 |                  |                  |        |                 |
| Edit Acc        | ount             |                  |        |                 |
| Active          |                  |                  |        |                 |
| Account Name    |                  |                  | admin  |                 |
| Change Password |                  |                  |        |                 |
|                 | Password         |                  |        | (4-16 character |
|                 |                  |                  |        |                 |
| Password        | Password         |                  |        | (4-16 character |

 To add new general users, please log in to the HTTP/HTTPS/Telnet console and select Administration > Account Management > User Account. Click Add in the top toolbar, then input the Account Name, Password, Confirm Password to add a new user. A snapshot of the GUI for the web console is shown below.

| l de la companya de la companya de la companya de la companya de la companya de la companya de la companya de l |
|----------------------------------------------------------------------------------------------------|
|                                                                                                    |
| (4-16 characters)                                                                                               |
| (4-16 characters)                                                                                               |
| ead Write 🗸                                                                                                    |
|                                                                                                    |
|                                                                                                    |
|                                                                                                    |

- To delete an account, click on the account name and select **Delete** in the top toolbar.
- After making any changes, click **Save/Restart** in the top toolbar.
- **Note** We suggest you manage your device with another "administrator level" account instead of using the default "admin" account, as it is commonly used by embedded systems. Once the new administrator level account has been created, the original "admin" account should be monitored for security reasons to prevent brute-force attacks.

## **User Account**

| User Account                                                                                                    |                  |                       |  |  |
|----------------------------------------------------------------------------------------------------|------------------|-----------------------|--|--|
|                                                                                                    | 🛟 Add 💉 Edit 🏢 I | Delete 📔 Save/Restart |  |  |
| Active                                                                                                    | Account Name     | User Level            |  |  |
| <b>~</b>                                                                                                    | admin            | Read Write            |  |  |
|                                                                                                    | port_admin       | Read Write            |  |  |
| <ul> <li>Image: A set of the set of the</li></ul> | Guest            | Read Only             |  |  |

Considering all security levels, the login password policy and failure lockout can be configured. To configure it, please log in to the HTTP/HTTPS console and select
 Administration > Account Management > Password & Login Policy. Not only can the Account Password Policy be configured, but the Account Login Failure Lockout can be further enabled to increase the security level of the account management.

It is suggested to set the password policy at a higher complexity. For example, set the **Password minimum length** at 16, enable all password complexity strength checks, and enable the **Password lifetime** checking mechanism. Also, to avoid a brute-force attack, it's suggested to enable the **Account login failure lockout** feature. A screenshot of the GUI for the web console is shown below.

#### **\***Account Password and Login Management

| Password minimum length                                 | 16 (4 - 16)                       |
|---------------------------------------------------------|-----------------------------------|
| Password complexity strength check                      | Enable O Disable                  |
| At least one digit (0~9)                                | Enable                            |
| Mixed upper and lower case letters (A~Z, a~z)           | Enable O Disable                  |
| At least one special character (~!@#\$%^&* ;:,.<>[[{)() | Enable                            |
| Password lifetime                                       | 30 ( 0 - 180 day; 0 for Disable ) |
| Account Login Failure Lockout                           |                                   |
| Account login failure lockout                           | Enable O Disable                  |
| Retry failure threshold                                 | 5 (1 - 10 retry)                  |
| Lockout Time                                            | 60 (1-60 min)                     |

For some system security requirements, an approved warning banner needs to be displayed to all users attempting to access the device. In addition to the warning banner, please log in to the HTTP/HTTPS console and select Administration > Account Management > Notification Message. Users can type in the warning message in the Login Message field at all access points.

#### **\***Notification Message

| Notification Message                 |                                                                    |                                         |
|--------------------------------------|--------------------------------------------------------------------|-----------------------------------------|
| Login Message                        | Welcome to Moxa NPort                                              |                                         |
|                                      | Please contact administration if you have forgotten your password. | 21 characters/Maximum 240<br>characters |
| Login Authentication Failure Message | Prease contact administration if you have forgotten your password. |                                         |
|                                      |                                                                    | 66 characters/Maximum 240<br>characters |
| Submit                               |                                                                    |                                         |

## 3.3 Accessible IP List

The NPort 5000 Series has a feature that can add or block remote host IP addresses to prevent unauthorized access. That is, if a host's IP address is in the accessible IP table, then the host will be allowed to access the NPort 5000 series. To configure it, please log in to the HTTP/HTTPS console and select **Accessible IP List**.

#### **Accessible IP List**

| • | Activate the rule | IP Address      | Netmask       |
|---|-------------------|-----------------|---------------|
| 1 |                   | 192.168.127.100 | 255.255.255.0 |
| 2 |                   | 192.168.127.101 | 255.255.255.0 |
| 3 | ✓                 | 192.168.127.102 | 255.255.255.0 |
| 4 | ✓                 | 192.168.127.103 | 255.255.255.0 |
| 5 |                   | 192.168.127.104 | 255.255.255.0 |
| 6 |                   |                 |               |
| 7 |                   |                 |               |
| 8 |                   |                 |               |

You may add a specific address or range of addresses by using a combination of an IP address and a netmask as follows:

- **To allow access to a specific IP address:** Enter the IP address in the corresponding field, then 255.255.255 for the netmask.
- To allow access to hosts on a specific subnet: For both the IP address and netmask, use 0 for the last digit (e.g., "192.168.1.0" and "255.255.255.0").
- To allow access to all IP addresses: Make sure that the Enable checkbox for the Accessible IP List is not checked.

Additional configuration examples are shown in the following table:

| Desired IP Range               | IP Address Field | Netmask Field   |
|--------------------------------|------------------|-----------------|
| Any host                       | Disable          | Enable          |
| 192.168.1.120                  | 192.168.1.120    | 255.255.255.255 |
| 192.168.1.1 to 192.168.1.254   | 192.168.1.0      | 255.255.255.0   |
| 192.168.1.1 to 192.168.255.254 | 192.168.0.0      | 255.255.0.0     |
| 192.168.1.1 to 192.168.1.126   | 192.168.1.0      | 255.255.255.128 |
| 192.168.1.129 to 192.168.1.254 | 192.168.1.128    | 255.255.255.128 |

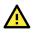

### WARNING

Ensure that the IP address of the PC you are using to access the web console is in the Accessible IP List.

## 3.4 Logging and Auditing

• These are the events that will be recorded by the NPort 5000 Series:

| Event Group   | Summary                                                                                                    |
|---------------|----------------------------------------------------------------------------------------------------|
| System        | System cold start, system warm start                                                                                                    |
| Network       | DHCP/BOOTP gets IP/renew, NTP connect failed, IP conflict, Network link down                                                                                       |
| Configuration | Login failed, IP changed, Password changed, Firmware upgraded, Certificate imported, Configuration imported or exported, Configuration changed, Clear event logged |
| OpMode        | Connect, Disconnect                                                                                                    |

 To configure this setting, log in to the HTTP/HTTPS console and select System Log Settings. Then, enable the Local Log for recording on the NPort 5000 device and/or Remote Log for keeping records on a server about the network. It is suggested to enable the system log settings to record all important system events in order to monitor any security issue with the device status. A screenshot of the GUI for the web console is shown below.

#### **System Log Settings**

| Event Group | Local Log | Remote Log | Summary                                                                                                    |
|-------------|-----------|------------|----------------------------------------------------------------------------------------------------|
| System      |           |            | System Cold Start, System Warm Start                                                                       |
| Network     |           |            | DHCP/BOOTP Get IP/Renew, NTP, Mail Fail, NTP Connect Fail, IP Conflict, Network Link Up, Network Link Down |
| Config      |           |            | Login Fail, IP Changed, Password Changed, Config Changed, Firmware Upgrade, Config Import, Config Export   |
| OpMode      |           |            | Connect, Disconnect                                                                                        |
| Submit      |           |            | -                                                                                                    |

To review the above events, log in to HTTP/HTTPS console, select Monitor > System
 Log. A screenshot of the GUI for the web console is shown below.

#### **System Log**

| System Log                                                                                                    |                                                                                                    |                                                                                                    |                                                          |            |
|----------------------------------------------------------------------------------------------------|----------------------------------------------------------------------------------------------------|----------------------------------------------------------------------------------------------------|----------------------------------------------------------|------------|
| 0002] 2020-06-30 16:2<br>0003] 2020-06-30 16:2<br>0004] 2020-06-30 16:2<br>0005] 2020-06-30 16:2<br>0006] 2020-06-30 16:2 | 1:29 [System] System<br>3:04 [Config] admin: Lo<br>4:01 [Config] admin: Fi<br>4:06 [System] System<br>4:12 [Config] admin: Lo<br>4:48 [Config] port_adm<br>4:51 [Config] port_adm | ocal Login Success 192<br>rmware Upgrade OK 19<br>Cold Start 192.168.127<br>ocal Login Success 192<br>in: Local Login Fail 192 | 92.168.127.250:52384<br>.250:52384<br>.168.127.250:52403 | 1          |
|                                                                                                    |                                                                                                    |                                                                                                    |                                                          |            |
|                                                                                                    |                                                                                                    |                                                                                                    |                                                          |            |
|                                                                                                    |                                                                                                    |                                                                                                    |                                                          | 13         |
| Select all                                                                                                    | Clear log                                                                                                    | Refresh                                                                                                    | Download                                                 | old to new |

# 4 Patching/Upgrades

## 4.1 Patch Management Plan

With regard to patch management, Moxa in general releases version enhancement with thorough release notes annually. If any security vulnerability issue is identified, Moxa will release a beta fix within 30 days.

## 4.2 Firmware Upgrades

The process of firmware and/or software upgrade is instructed as below.

 We will release the latest firmware and software along with its released notes on our official website. The links listed below are for specified items for the NPort 5000 Series.

| NPort Series | URL                                                                                                    |
|--------------|----------------------------------------------------------------------------------------------------|
| 5100A        | https://www.moxa.com/en/products/industrial-edge-connectivity/serial-<br>device-servers/general-device-servers/nport-5100a-series#resources      |
| 5100         | https://www.moxa.com/en/products/industrial-edge-connectivity/serial-<br>device-servers/general-device-servers/nport-5100-series#resources       |
| 5200A        | https://www.moxa.com/en/products/industrial-edge-connectivity/serial-<br>device-servers/general-device-servers/nport-5200a-series#resources      |
| 5200         | https://www.moxa.com/en/products/industrial-edge-connectivity/serial-<br>device-servers/general-device-servers/nport-5200-series#resources       |
| 5400         | https://www.moxa.com/en/products/industrial-edge-connectivity/serial-<br>device-servers/general-device-servers/nport-5400-series#resources       |
| 5600         | https://www.moxa.com/en/products/industrial-edge-connectivity/serial-<br>device-servers/general-device-servers/nport-5600-series#resources       |
| 5600-DT      | https://www.moxa.com/en/products/industrial-edge-connectivity/serial-<br>device-servers/general-device-servers/nport-5600-dt-series#resources    |
| 5600-DTL     | https://www.moxa.com/en/products/industrial-edge-connectivity/serial-<br>device-servers/general-device-servers/nport-5600-dtl-series#resources   |
| IA5000A      | https://www.moxa.com/en/products/industrial-edge-connectivity/serial-<br>device-servers/industrial-device-servers/nport-ia5000a-series#resources |
| IA5000       | https://www.moxa.com/en/products/industrial-edge-connectivity/serial-<br>device-servers/industrial-device-servers/nport-ia5000-series#resources  |
| 5000AI-M12   | https://www.moxa.com/en/products/industrial-edge-connectivity/serial-<br>device-servers/general-device-servers/nport-5000ai-m12-series#resources |

• Moxa's website provides the SHA-512 hash value for you to double-check if the firmware is identical to the one on the website.

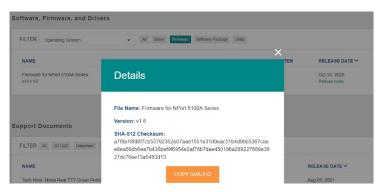

• When a user wants to upgrade the firmware of the NPort 5000 Series, please download the firmware from the website first. Then log in to HTTP/HTTPS console and select **Upgrade Firmware**. Click the **Choose File** button to select the proper firmware and click **Submit** to upgrade the firmware.

| •Firmware Up         | grade                                                                                                    |
|----------------------|----------------------------------------------------------------------------------------------------|
| !!! Warning !!!      |                                                                                                    |
| Select firmware file | Note: Firmware upgrade will discard your un-saved configuration changes and restart the system!<br>Choose File No file chosen |
|                      | Submit                                                                                                    |

• If a user wants to upgrade the firmware of the NPort 6000 Series with multiple units , please download the utility Device Search Utility (DSU) or MXconfig for a GUI interface, or the Moxa CLI Configuration Tool for a CLI interface to preform the mass deployment.

| FILTER Operating System -                                    | All Driver Firmw | are Library Software Pa | ackage Utility                                                      |                               |
|--------------------------------------------------------------|------------------|-------------------------|---------------------------------------------------------------------|-------------------------------|
| NAME                                                         | TYPE             |                         | OPERATING SYSTEM                                                    | RELEASE<br>DATE ❤             |
| Device Search Utility<br>1.1 MB                              | Utility          | v2.3                    | - Windows 10<br>- Windows 2000<br>- Windows 7<br>Show More          | Sep 01, 201<br>Release notes  |
| Moxa CLI Configuration Tool for Linux<br>8.1 MB              | للاناity لل      | v1.1                    | - Linux Kernel 2.6.x<br>- Linux Kernel 3.x<br>- Linux Kernel 4.x    | Jan 17, 201<br>Release notes  |
| Moxa CLI Configuration Tool for Windows<br>1.4 MB            | Utility          | v1.1                    | - Windows 10<br>- Windows 7<br>- Windows 8<br>Show More             | Jan 16, 201<br>Release notes  |
| PComm Lite - Serial Communication Tool for Windows<br>1.6 MB | , Utiliity       | v1.6                    | - Windows 2000<br>- Windows 7<br>- Windows Server 2003<br>Show More | May 13, 201<br>Release notes  |
| MXconfig<br>118.1 MB                                         | .↓. Software Pa  | ckage v2.6              | - Windows 10<br>- Windows 7<br>- Windows 8<br>Show More             | May 29, 2020<br>Release notes |

# **5** Security Information and Vulnerability Feedback

As the adoption of the Industrial IoT (IIoT) continues to grow rapidly, security has become one of the top priorities. The Moxa Cyber Security Response Team (CSRT) is taking a proactive approach to protect our products from security vulnerabilities and help our customers better manage security risks.

Please follow the updated Moxa security information from the link below: <a href="https://www.moxa.com/en/support/product-support/security-advisory">https://www.moxa.com/en/support/product-support/security-advisory</a>

Copyright © 2022 Moxa Inc.